## (١) از گزينه ثبت نام ورودي دكتري وارد شويد:

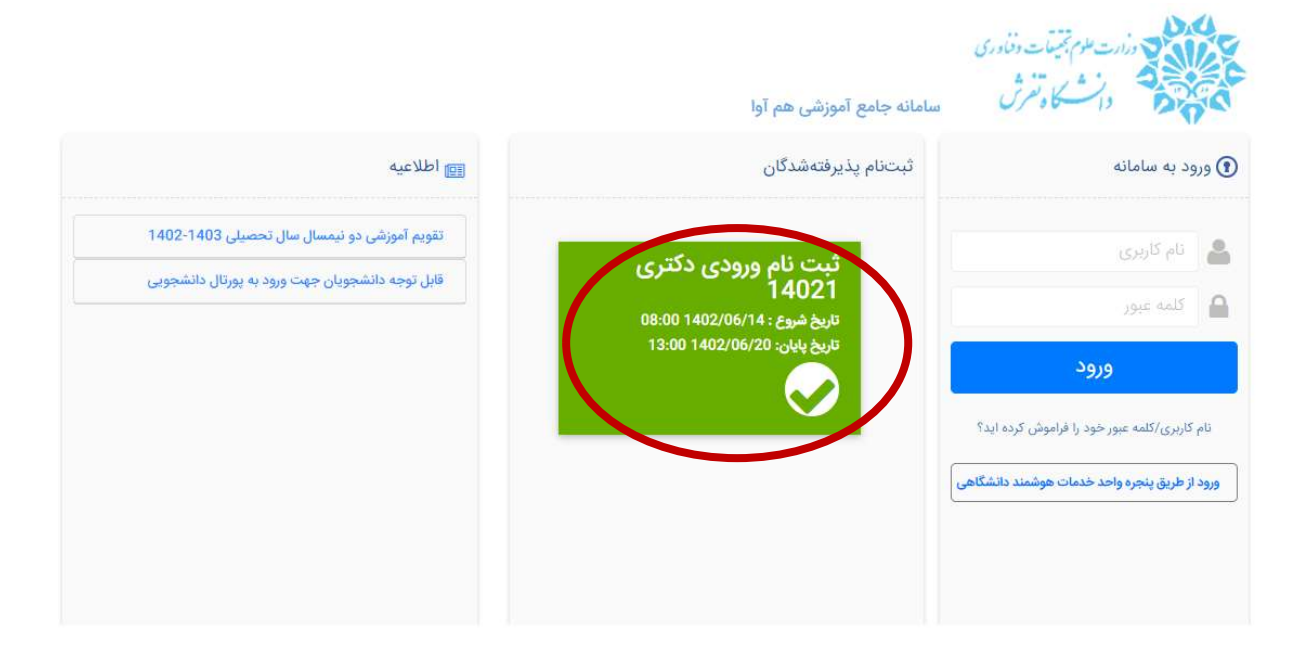

(٢ ) براي كد كاربري و رمز عبور كد ملي را وارد نماييد:

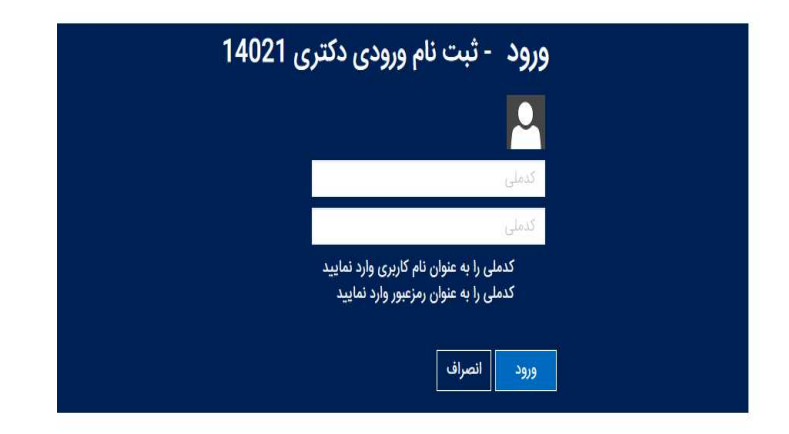

از سمت راست صفحه كليه اطلاعات خواسته شده را به صورت دقيق وارد و پس از تكميل، تأييد نماييد: به عنوان مثال آدرس را به صورت ذيل وارد نماييد: استان -شهر-خيابان- كوچه -بلوك- طبقه - واحد- كد پستي

در صورت تكميل ننمودن اطلاعات اجباري گزينه مربوطه به رنگ قرمز درخواهد آمد و سامانه اجازه ادامه ثبت نام را نخواهد داد. گزينه هاي اجباري را تكميل نماييد.

از سمت چپ صفحه مراحل را به ترتيب با بارگذاري مدارك خواسته شده انجام دهيد. براي بارگذاري فرم ها، ابتدا فرم را دانلود پس از تكميل و امضاءبارگذاري كنيد:

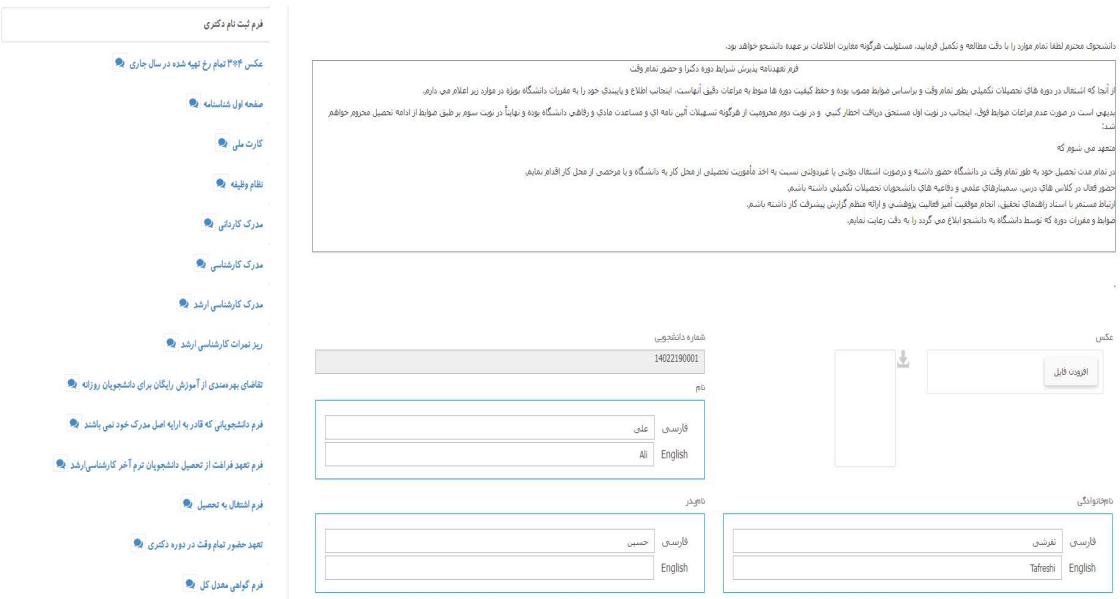

 $(F)$ 

پس از بارگذاري كليه مدارك و فرم ها از قسـمت سـمت چپ گزينه فرم نهايي را انتخاب و فرم اطلاعات ثبت شده را چاپ نموده و پس از امضاء همراه با ساير مدارك ثبت نامي از طريق پست ارسال نماييد.

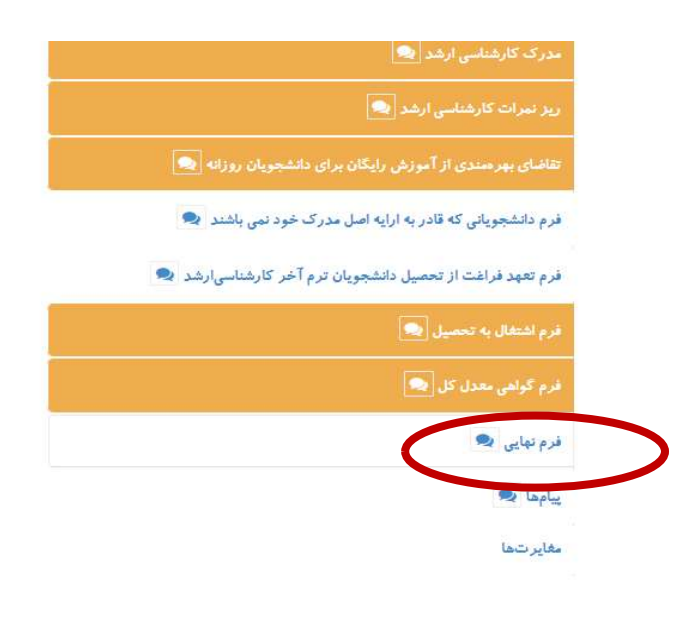